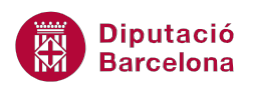

# **UNITAT TAULES DINÀMIQUES**

## **6 Modificar els resultats obtinguts**

És tant important saber crear una taula dinàmica, com poder-la modificar per tal de poder visualitzar les dades necessàries. D'aquesta manera, es podrà dur a terme una explotació correcta i factible de les dades. Per tant, és necessari conèixer diferents procediments que permetin:

- Mostrar les pàgines d'una taula dinàmica
- Modificar el resum de les dades
- Crear camps calculats

#### **En aquesta unitat es treballaran els temes següents:**

- Com mostrar les pàgines d'una taula dinàmica
- Com modificar el resum de les dades
- Com crear camps calculats

## **6.1 Mostrar les pàgines d'una taula dinàmica**

Un cop creada una taula dinàmica, és possible que es necessiti visualitzar la mateixa taula en diferents fulls de càlcul segons els valors del camp inclòs a l'àrea de filtre d'informe de la taula.

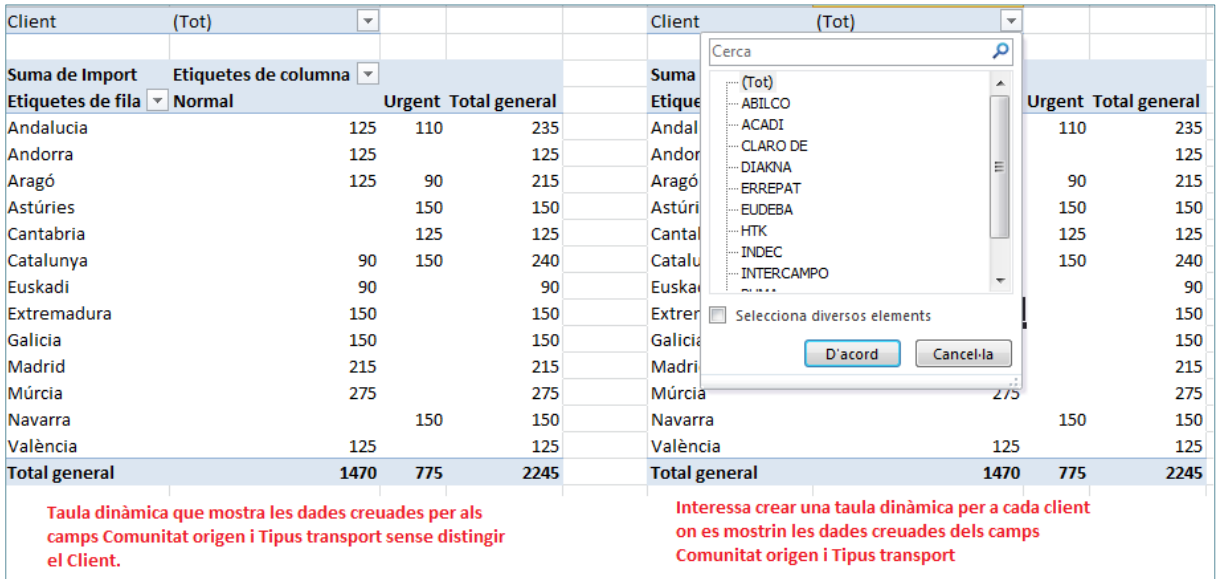

#### Cal:

**1.** Ubicar el cursor sobre la taula que es vulgui visualitzar en diferents fulls de càlcul.

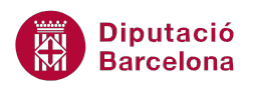

- **2.** A la pestanya Opcions, de les Eines de les taules dinàmiques, situar-se a la barra d'eines Taula dinàmica i fer clic a Opcions.
- **3.** Seleccionar Mostra les pàgines del filtre d'informe.

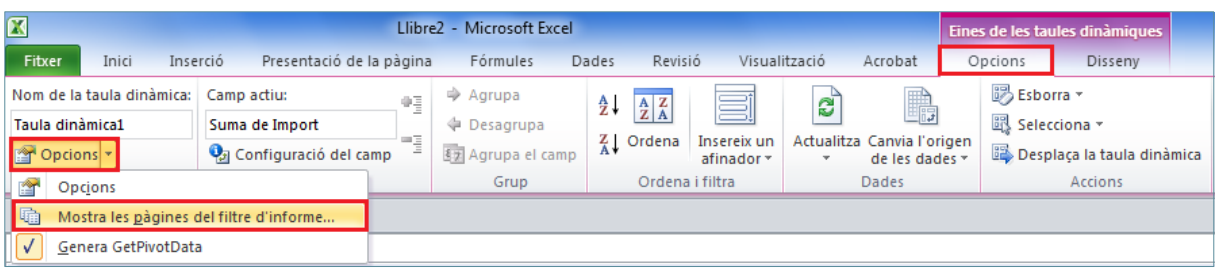

**4.** S'obre un quadre de diàleg on, si és necessari, cal seleccionar el camp del qual es volen generar les pàgines. Aquesta eina és interessant quan a Filtre d'informe s'han inserit varis camps, ja que permet triar quin es vol utilitzar en aquest cas.

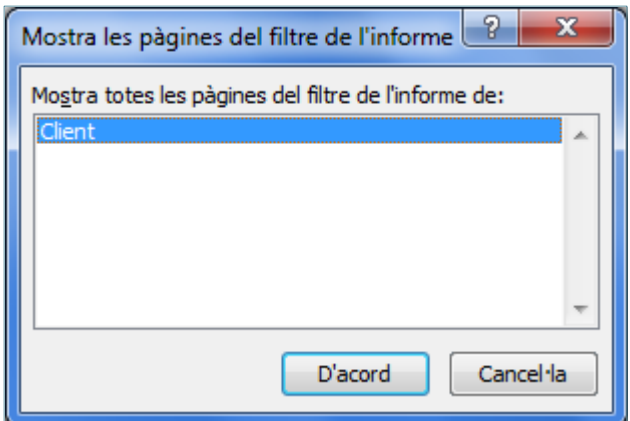

**5.** Prémer el botó D'acord.

Observar com s'han generat tants fulls nous com elements del camp de pàgina hi ha a la taula original. Cada nou full s'anomena com l'element que mostra.

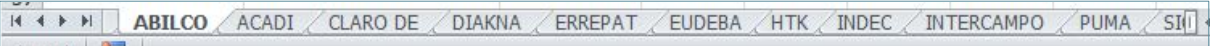

### **6.2 Modificar el resum de dades d'una taula dinàmica**

Sempre que es crea una nova taula dinàmica, el camp resum de l'àrea de les dades es veu amb el valor normal que representa: total de vendes, mitjana d'edats, màxim preu, etc.

Però és possible que el que es necessiti visualitzar a la taula sigui el percentatge que representa cada dada respecte el total general de la taula o bé la diferència que hi ha entre un element d'un camp (element base) i un altre.

**1.** Ubicar el cursor sobre la taula dinàmica.

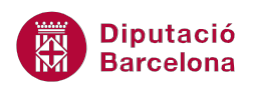

- **2.** A la Llista de camps de taula dinàmica, fer clic sobre el camp situat a Valors, i del desplegable que s'obre triar Configuració del camp de valors.
- **3.** S'obre la finestra Configuració del camp de valors.
- **4.** Fer clic a la pestanya Mostra els valors com a.
- **5.** Triar en el desplegable Mostrar els valors com l'opció % del total general, per exemple.
- **6.** Prémer el botó D'acord.

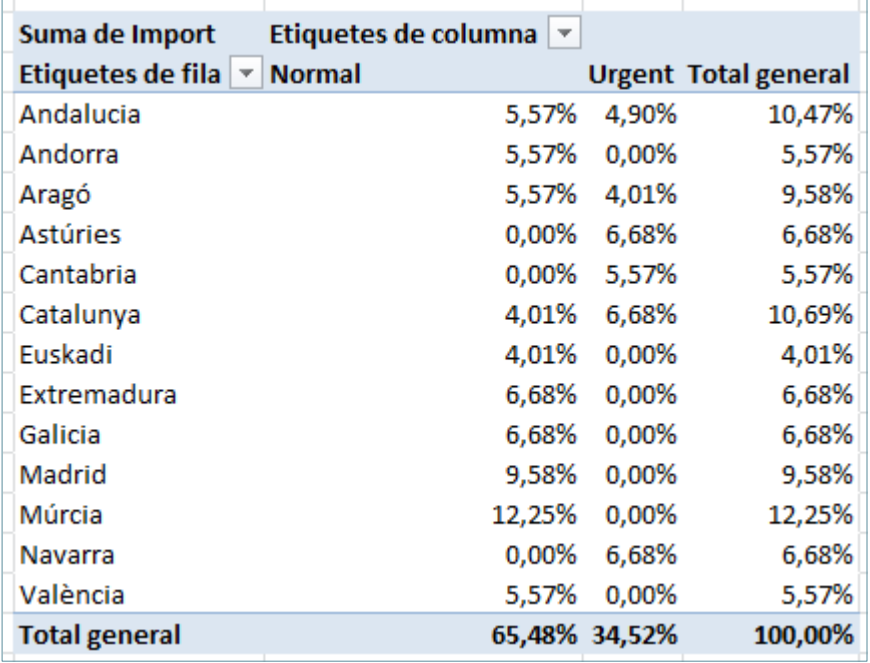

D'aquesta forma, les dades es veuen respecte a percentatge del total general de taula. També es poden visualitzar les dades respecte al percentatge del total de fila o de columna.

Per visualitzar les dades com la diferència respecte a un element base representat cal seguir el següent procés:

- **1.** Posar el cursor sobre la taula.
- **2.** Accedir a la Configuració del camp de valors mitjançant el desplegable que es mostra al camp situat a Valors a la Llista de camps de taula dinàmica.
- **3.** Fer clic a la pestanya Mostra els valors com a.
- **4.** Triar en el desplegable Mostra els valors com l'opció Diferència amb i triar quin és l'element base respecte al que es volen visualitzar les dades.

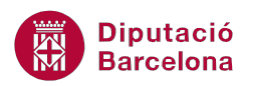

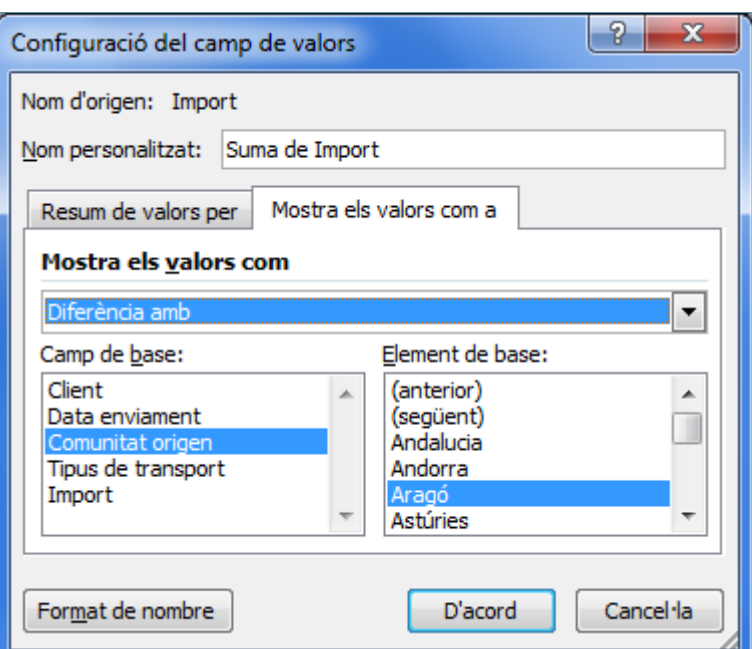

**5.** Prémer el botó D'acord.

D'aquesta forma, la taula mostrarà la diferència que hi ha entre l'element del camp base que s'ha triat i la resta de camps. Si les dades són positives significa que el camp és major que el camp base i valors negatius significa que el valor del camp és més petit que el valor del camp base.

#### **6.3 Camps calculats a les taules dinàmiques**

Un cop creada una taula dinàmica és possible que sigui necessari crear un camp calculat que no existeix a la taula de dades des de la que s'ha creat la taula dinàmica. D'aquesta forma, el camp apareixerà a la taula dinàmica, però no a la taula original.

- **1.** Seleccionar la taula dinàmica.
- **2.** Fer clic a la pestanya Opcions d'Eines de taules dinàmiques.
- **3.** Fer clic a Càlculs i seleccionar de Camps, elements i conjunts, l'opció Camp calculat.

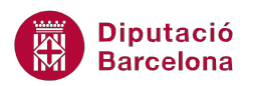

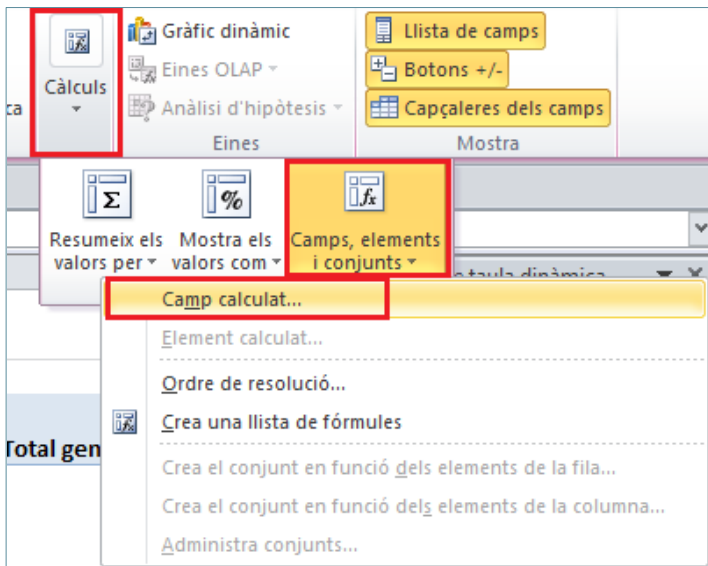

- **4.** S'obre el quadre de diàleg Inserció d'un camp calculat.
- **5.** Escriure el nom del camp que es vol calcular.

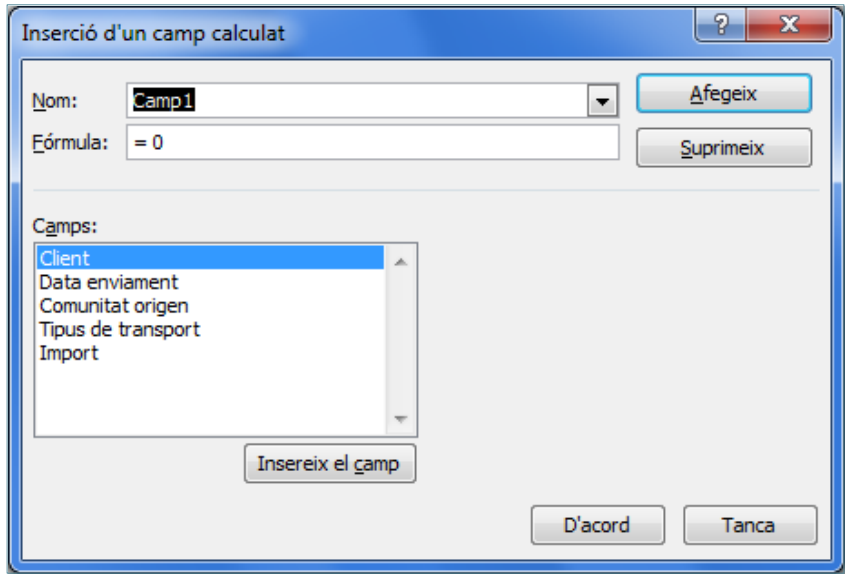

- **6.** Escriure la fórmula que es vol afegir en la taula. Es cas de voler incloure un dels camps que ja existeixen a la taula dinàmica, s'ha de fer doble clic sobre el camp en el llistat Camps.
- **7.** Prémer el botó Afegeix de forma que el nou camp calculat s'afegeix al llistat Camps.
- **8.** Prémer el botó D'acord.

D'aquesta forma, a l'àrea de valors apareix el resum del camp calculat i el camp que s'ha afegit al llistat de camps de la taula dinàmica.

Cal tenir en compte que el nou camp creat es pot modificar tal com si es tractés d'un camp de la base de dades origen. Per tant es pot modificar el nom, el format dels valors, la ubicació,...

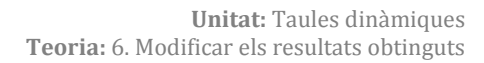

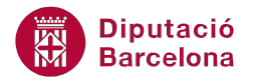

Ara bé, en cas de voler eliminar-lo caldrà seguir el següent procés:

- **1.** Ubicar el cursor al mig de la taula dinàmica.
- **2.** Fer clic a la pestanya Opcions d'Eines de taules dinàmiques.
- **3.** Fer clic a Càlculs i seleccionar de Camps, elements i conjunts, l'opció Camp calculat.
- **4.** Obrir el desplegable Nom i triar el camp calculat que es vol eliminar.
- **5.** Prémer el botó Suprimeix.
- **6.** Prémer el botó D'acord.

D'aquesta forma, el camp calculat s'ha eliminat i ja no apareix al llistat de camps de la taula dinàmica.